EyeCAD FAQ

## **FAQ 外部建具(上げ下げ窓入力)**

## 上げ下げ窓の入力

EyeCADでは、建具の入力アイコンには「上げ下げ窓」が存在しません。

上げ下げ窓を入力するには、「FIX」を選択し、柄一覧から「サッシ:上下」を選択します。

- 上げ下げ窓の入力手順は以下の通りです。
	- ① プラン図上で「建具」をクリック
	- ② 「FIX」を選択する
	- ③ 入力モードを「サッシ入力モード」にする
	- ④ サッシシリーズ・呼称寸法を選択する
	- ⑤ 「柄一覧」を選択する
	- ⑥ サッシ:上下を選択しOK
	- ⑦ プラン図上に入力

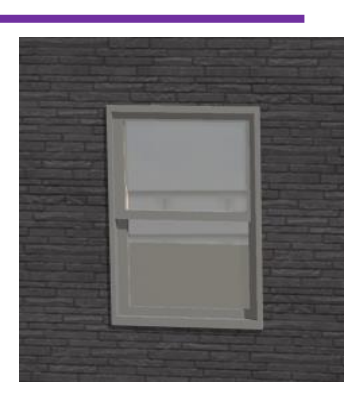

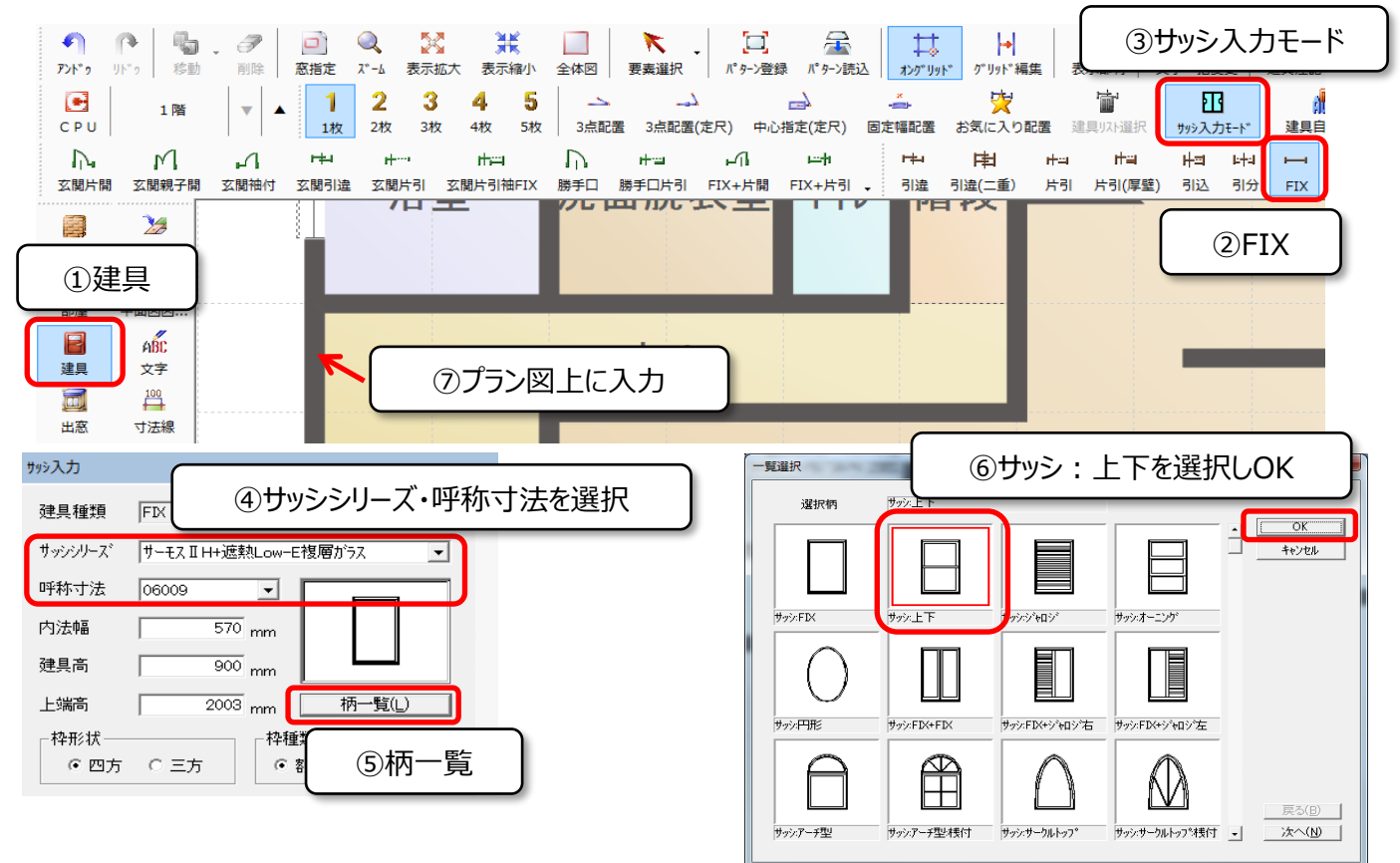